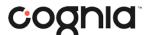

## MSAA System Online Reporting Preview (State Reps)

Once logged on to the MSAA System, click on the Reports tab on the toolbar located at the top of the screen.

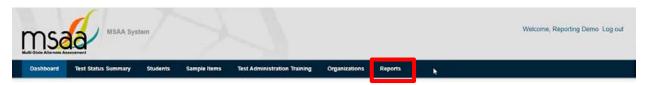

Inside the reporting tab there are three options for downloading Reports.

## **Option 1: Download State Summary Files**

• Click the **Download** button next to State Summary Files.

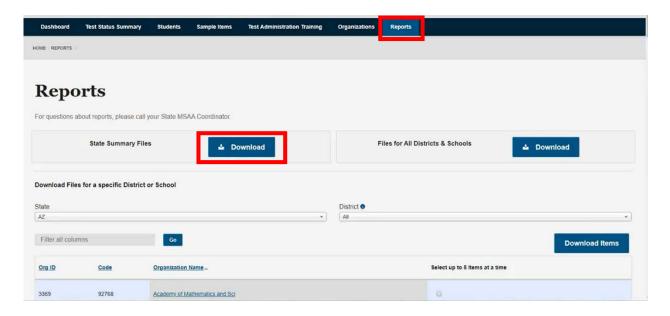

o A pop up will ask to confirm the download. Click on Yes, download.

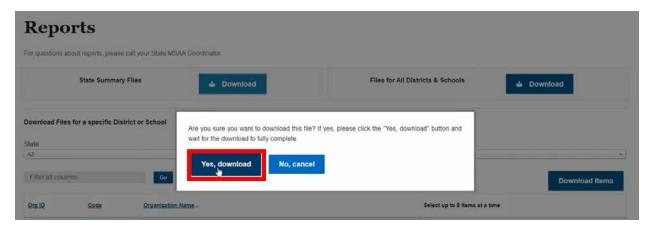

The files will download to the browser. Once completed the zip file can be opened and saved to an appropriate/ approved location.

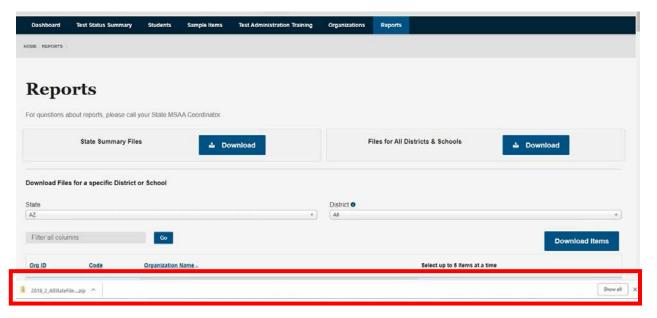

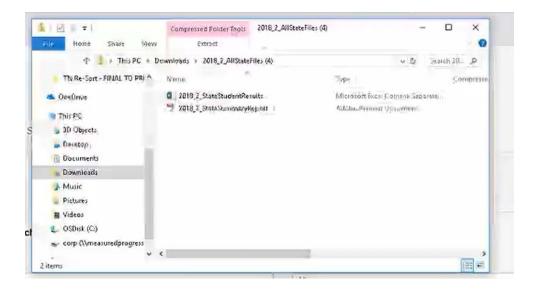

## Option 2, download all District & School Reports

• State TCs will use the same process as in Option 1 (State Summary Files) to download their district and school files to the browser.

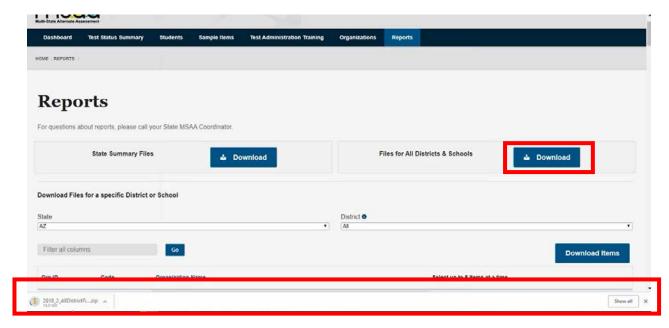

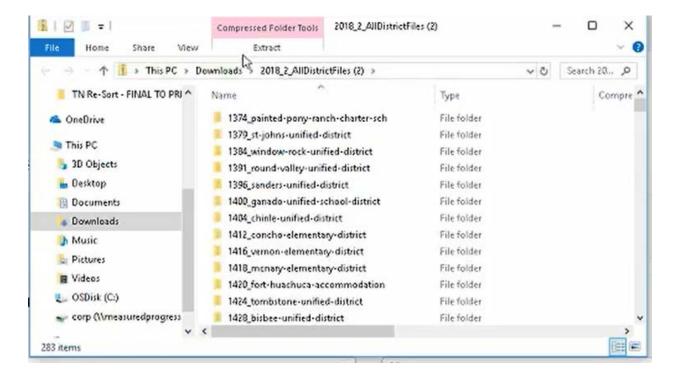

- This zip file will provide subfolders all the Districts that have reports.
  - o The naming convention for each file will be the Org ID(system-generated)\_Org Name.

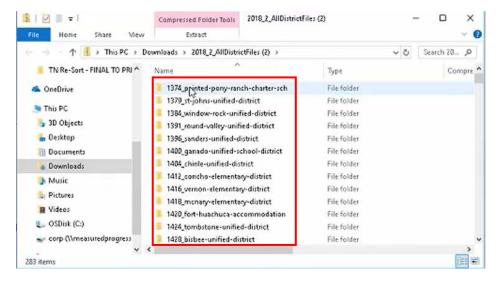

- Inside the district folder is:
  - o District Students Result File (Excel)
  - District Summary Report (PDF)
  - District Roster Report (PDF)
  - O Subfolders of each school who participate in MSAA administration and has reports available

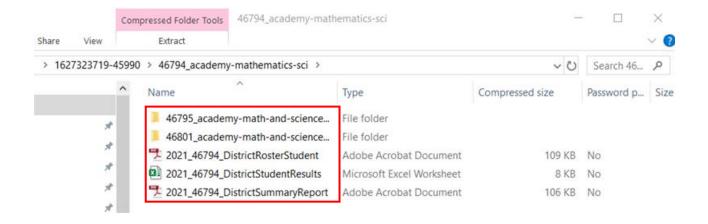

- Inside the school folders are:
  - School Roster Report (PDF)
  - School Student Report (PDF)
  - School Student Results (Excel)
  - o School Summary Report (PDF)

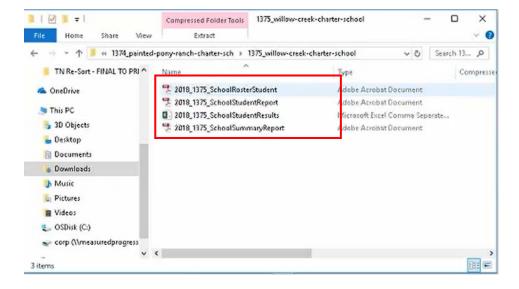

## Option 3: Using the State and District drop down menus

- This option is most frequently used for downloading specific districts/schools. The state dropdown selection will default to the TC's specific State.
  - o The Districts for the State will display below.
    - Select the District(s) using the check boxes and then select download items.
    - Or use the dropdown to search a specific District.
      - Once a specified District is selected in the dropdown, the page will refresh to provide the School(s) with reports available for that District.

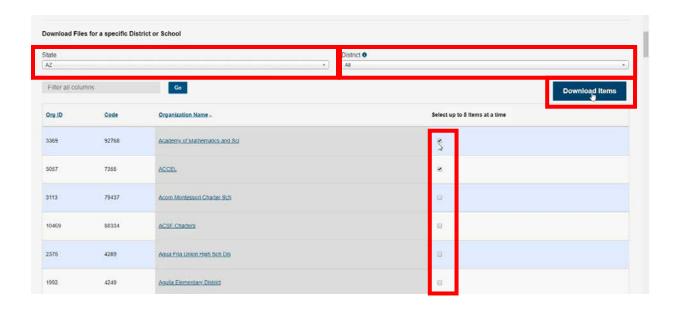

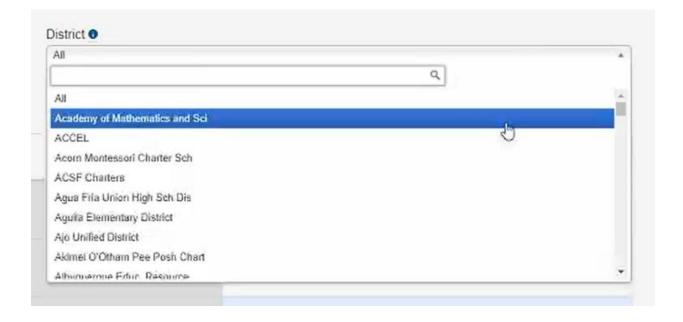

- A max of 5 orgs (Districts or Schools) can be selected for downloading at a time from the list provided.
  - An error message will display if more than 5 have been selected and prompted for download.

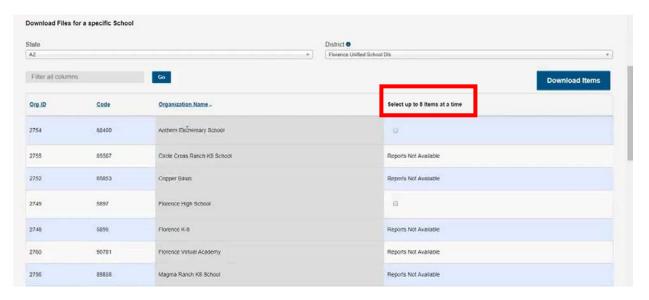

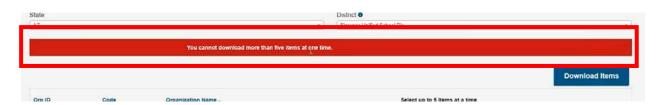

- A confirmation message will appear that your files have begun downloading.
  - These files will be downloaded to your browser and available to open once complete.

Your files are being downloaded. Once done, they will appear in your browser's download bar.

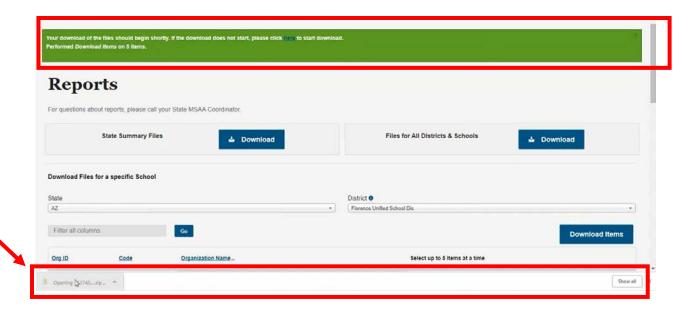

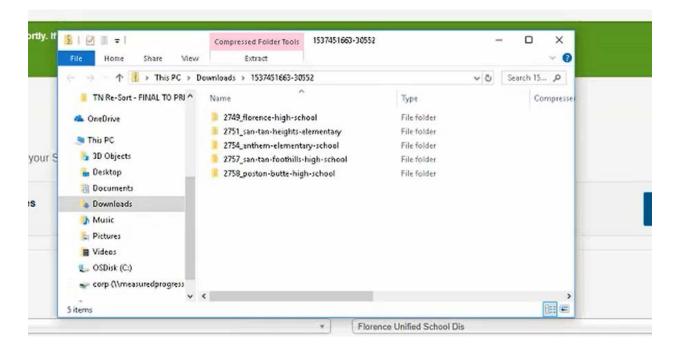